# **Comment installer Firefox ? [ancienne version Matterhorn V1]**

#### **Nouvelle version disponible** O)

 Une nouvelle version du kit est disponible, veuillez vous rendre sur cette page : [Comment installer le kit SecuTix \(Firefox et Device Manager\)?](https://confluence.secutix.com/pages/viewpage.action?pageId=13435148)  [\[Matterhorn V3; dès avril chez tous les clients\]](https://confluence.secutix.com/pages/viewpage.action?pageId=13435148)

Firefox peut être installé de différentes manières:

**Installation en utilisant le kit Firefox fourni par SecuTix**

Le kit Firefox de SecuTix installe les composants (Firefox ESR + java) requis. L'installation peut se faire soit dans un répertoire spécifique à l' utilisateur, soit dans un répertoire partagé par les utilisateurs. Le kit crée des icônes pour les utilisateurs (menu, bureau, barre des tâches).Dans le cas d'une installation partagée par plusieurs utilisateurs du poste, un programme d'installation fourni par le kit (une fois installé) permet aux autres utilisateurs du poste de rajouter certaines icônes (en plus des icônes fournies du bureau et du menu de démarrage).

- **Installation en utilisant les logiciels téléchargés depuis internet** L'installation est composée de Firefox ESR et java téléchargé depuis internet. Le paramétrage des logiciels peut s'effectuer soit à la main, soit en copiant des fichiers de configuration pré-établis.
- **Installation partagée mise à disposition par les administrateurs** Le kit Firefox fourni par SecuTix peut être mis à disposition des utilisateurs au travers d'un répertoire partagé. Le kit installé contient également un logiciel d'installation permettant aux utilisateurs de rajouter les icônes dans leur environnement.

### Installation en utilisant le kit Firefox de SecuTix

Le programme d'installation installe une version dite « portable » de Firefox ESR et de java. Les versions installées contiennent certains paramétrages préétablis permettant d'éviter des erreur liées à des aléas extérieurs à SecuTix (p.ex. site internet du fournisseur de certificats numériques non joignable, …)

- 1. Téléchargez le programme d'installation : [http://www.secutix.com/FF/Matterhorn\\_V1\\_installer.exe](http://www.secutix.com/FF/Matterhorn_V1_installer.exe)
- 2. Démarrez le programme d'installation
- 3. Sélectionnez la langue du logiciel
- 4. Sélectionnez le type d'installation:
	- L'installation pour un utilisateur unique installe le logiciel dans le profil de l'utilisateur (p.ex. C:\users\<utilisateur>\secutix) L'installation pour tous les utilisateurs installe le logiciel dans le répertoire standard d'installation des logiciels (p.ex. C:\Program Files (x86)\secutix)
- 5. Si nécessaire, ajustez le chemin d'installation du logiciel
- 6. Dé-sélectionnez les options nécessaires si vous ne souhaitez pas que certaines icônes soient créées
- Dans le cas d'une installation partagée entre différents utilisateurs du même poste, un programme « installation des icônes » est disponible dans le menu "Démarrer" des autres utilisateurs pour installer les icônes visibles dans la barre des tâches.

Un programme de désinstallation est disponible dans le panneau de configuration.

En raison des mécanismes mis en place par la société Oracle, il est possible que le kit fourni par SecuTix utilise une version de java installée ⚠ localement si cette version est plus récente.

Les conséquences sont principalement une apparition de la boîte de dialogue demandant la mise à jour de java. Veuillez suivre [ces instructions](#page-3-0) pour corriger le problème.

## <span id="page-0-0"></span>Installation en utilisant les logiciels téléchargés depuis internet

Il est possible de télécharger les logiciels depuis le site du fournisseur du logiciel, ou depuis le site de SecuTix.

- 1. Téléchargez les programme d'installation des logiciels originaux: [voir notes de livraison](https://confluence.secutix.com/display/DOCFR/Notes+de+livraison)
- 2. Installez les logiciels comme spécifié par le fournisseur du logiciel
- 3. Paramétrez les logiciels, soit en utilisant les écrans de configurations, soit en utilisant des fichiers de configuration, comme spécifié ci-dessous.

#### Paramétrage via fichier de configuration

SecuTix fournit des fichiers de configuration modifiant certains paramètres des logiciels

- 1. Téléchargez l'archive contenant les fichiers de configuration: <http://www.secutix.com/FF/Firefox-Custo.zip>
- 2. Décompressez l'archive
- 3. Copiez le fichier **Firefox\secutix.cfg** dans le répertoire de Firefox, p.ex. dans le répertoire C:\Program Files (x86)\Mozilla Firefox
- 4. Copiez le fichier **Firefox\defaults\pref\all-secutix.js** dans le répertoire defaults\pref de Firefox, p.ex. dans le répertoire C:\Program Files (x86) \Mozilla Firefox\defaults\pref
- 5. Copiez le fichier **Java-lib\deployment.properties** dans le répertoire lib de java, p.ex. dans le répertoire C:\Program Files (x86)\Java\jre1.7.0  $-51$ \lib

### Paramétrage via écrans de configuration

#### **Firefox**

1. Démarrez Firefox 2.

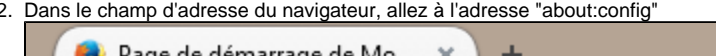

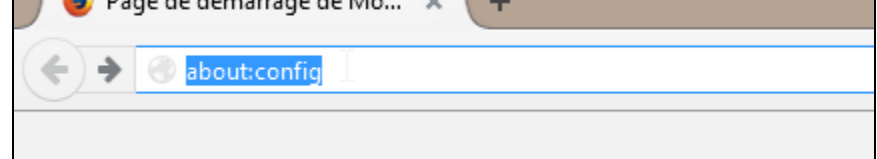

3. Acceptez la notification d'avertissement

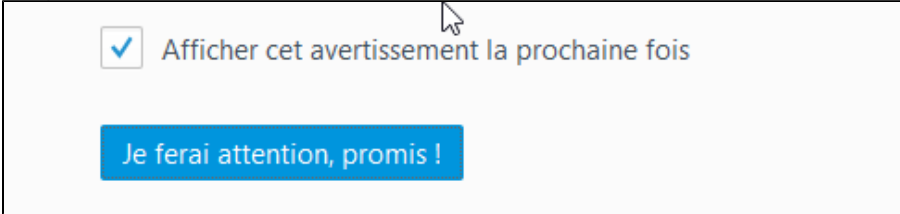

4. Cherchez ensuite la clé de configuration « extension.blocklist.enabled »

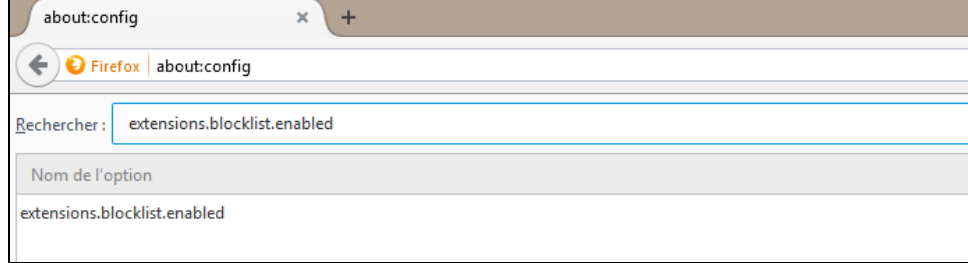

5. Si la valeur de la clé est « true », cliquez avec le bouton droit de la souris sur le champs pour changer sa valeur.

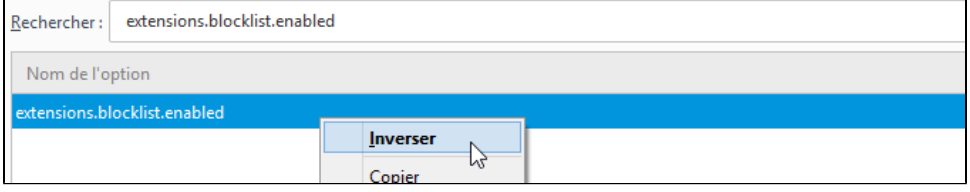

6. Désactivez les mises à jour automatiques (recommandé pour garder une version compatible avec SecuTix) Ouvrez les options de Firefox (cliquez sur le buton rayé en haut à droite, puis sur l'option "Options")

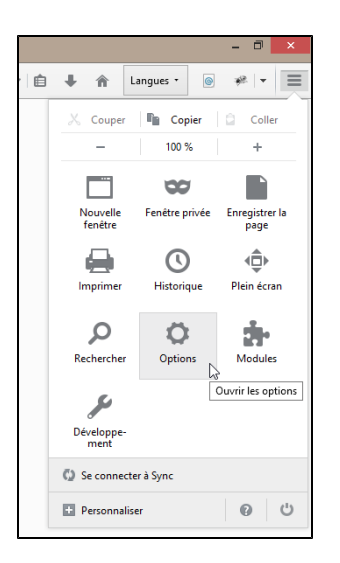

7. Sélectionnez l'option "Avancé" sur la gauche, puis l'onglet "Mises à jour" et sélectionnez l'option "Ne jamais vérifier..."

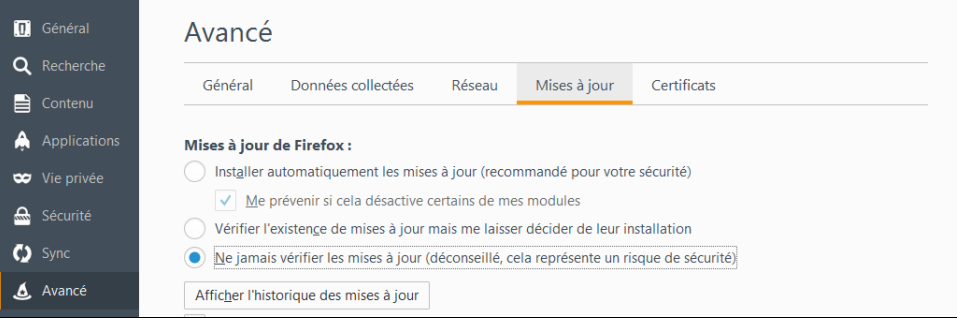

#### **Java**

- 1. Ouvrez le panneau de configuration de java depuis le panneau de configuration (p.ex. SecuTix Matterhorn V1 (Control Panel)
- 2. Dans l'onglet "Avancé", modifiez les options suivantes:
	- a. "Effectuer les vérifications de révocation de certificat de code signé" doit être mis à "Ne pas vérifier"
	- b. "Effectuer les vérifications de révocation de certificat TLS sur" doit être mis à "Ne pas vérifier"

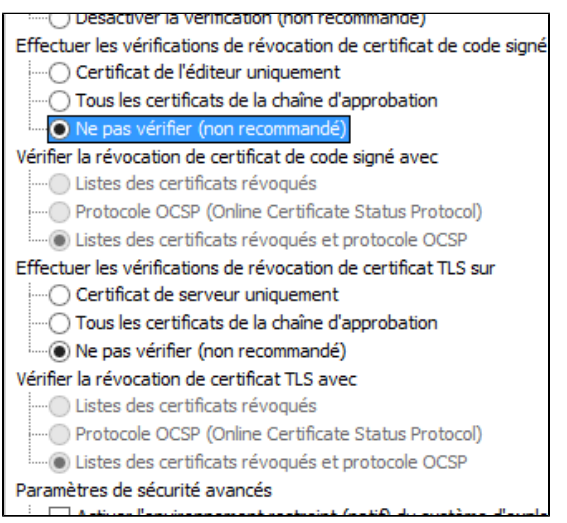

- 3. Si disponible, dans l'onglet "Mise à jour", désactivez la coche "Automatiser la recherche des mises à jour"
- Acceptez l'avertissement en cliquant sur le bouton "Ne pas vérifier"
- 4. Fermez la fenêtre en cliquant sur le bouton "Appliquer" en bas à droite

# Installation partagée mise à disposition par les administrateurs

Il est possible de partager une installation du kit depuis un dossier partagé.

Attention : le poste utilisateur doit avoir un lecteur associé au dossier partagé, p.ex. Y: -> [\\monServeur\installations](file://monserveur/installations), qui contiendrait le dossier Firefox\_secutix avec les fichiers du kit secutix

- 1. Installer le kit Firefox fourni par SecuTix (p.ex. installation pour un seul utilisateur)
- 2. Copiez le kit installé dans un dossier partagé d'un serveur

L'utilisateur peut ensuite créer ses icônes en exécutant le programme « shared\_installer.exe », p.ex. Y:\Firefox\_secutix\shared\_installer.exe

Un programme de désinstallation des icônes est également disponible après l'installation des icônes.

# <span id="page-3-0"></span>Versions multiples de java

En raison de mécanismes mis en place par Oracle, il est possible que le kit fourni par SecuTix utilise une version de java installée localement si cette version est est plus récente.

Deux solutions sont applicables:

#### **Désinstallation de l'installation locale de java**

- 1. Désinstallez la version locale de java depuis le panneau de configuration
- 2. Depuis le menu Démarrer, démarrez le panneau de configuration java de SecuTix, p.ex. "SecuTix Matterhorn V1 (Control panel)"
- 3. Fermez l'application en cliquant sur le bouton "OK"

#### **Paramétrage de l'installation locale de java**

Suivez les instructions spécifiques à java spécifiées dans [l'installation des logiciels téléchargés](#page-0-0)

# Informations techniques

Le programme permettant de démarrer Firefox est p.ex. C:\Program Files (x86)\secutix\Matterhorn\_V1\Matterhorn\_V1.exe